# **PG-FLEX 24 CHANNEL REMOTE TERMINAL LINE UNIT**

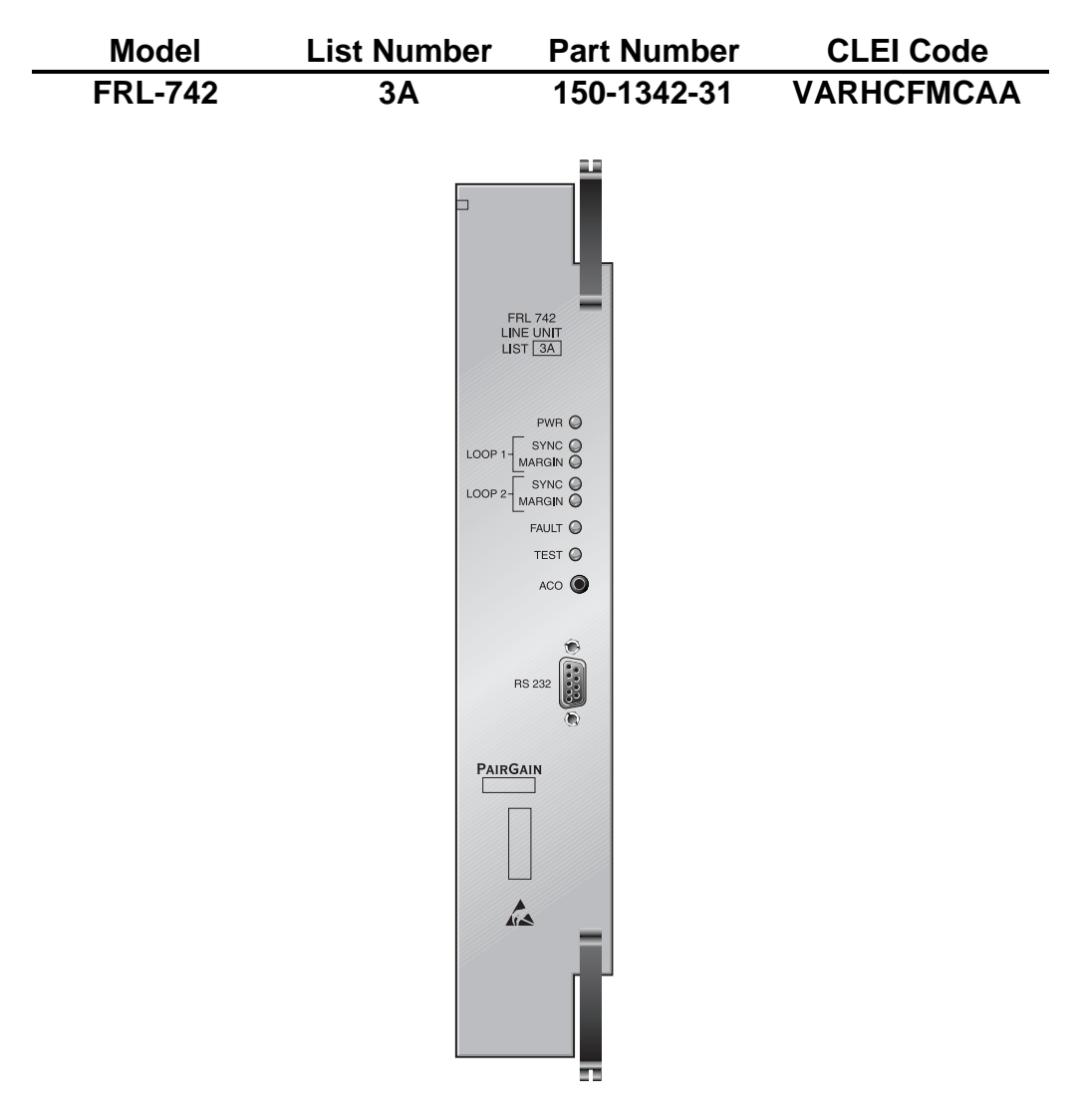

### **PAIRGAIN TECHNOLOGIES, INC. ENGINEERING PLANT SERIES TECHNICAL PRACTICE SECTION 363-742-131-01**

**Revision History of this practice.** Revision 01—February 24, 1998 A) Initial Release

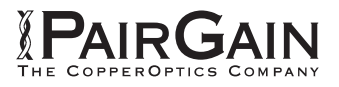

### **TABLE OF CONTENTS**

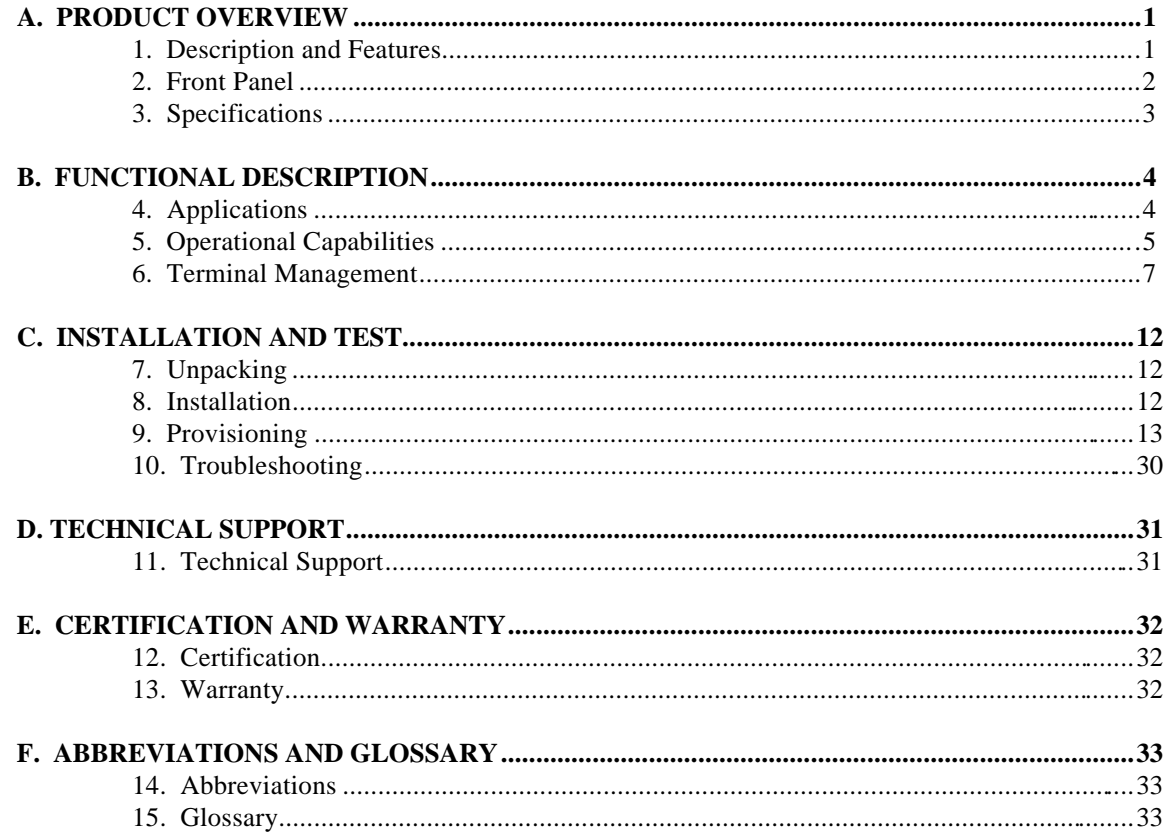

### **USING THIS TECHNICAL PRACTICE**

Two types of messages, identified by icons, appear in the text:

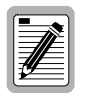

**A note informs you of special circumstances.**

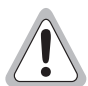

**Cautions indicate the possibility of damage to equipment or the possibility of personal injury.**

Copyright 1998 PairGain Technologies, Inc.

PairGain is a registered trademark, and PG-Flex is a trademark of PairGain Technologies, Inc.

Information contained in this document is Company Private to PairGain Technologies and shall not be modified, used, copied, reproduced, or disclosed in whole or in part without the written consent of PairGain.

Other product names mentioned in this practice are used for identification purposes only and may be trademarks or registered trademarks of their respective companies.

### <span id="page-2-0"></span>**A. PRODUCT OVERVIEW**

#### **1. Description and Features**

**1.1** The PairGain<sup>®</sup> PG-Flex<sup>TM</sup> FRL-742 List 3A Remote Terminal (RT) line unit is the remote end of the PG-Flex subscriber carrier system and resides in a RT enclosure. The FRL-742 line unit carries up to 24 subscriber channels between a COT and an RT. The FRL-742 line unit provides access through the Craft port to display system options, performance, and status using an ASCII terminal.

> The FRL-742 RT line unit uses PairGain's High-bit-rate Digital Subscriber Line (HDSL) 2B1Q technology to provide the equivalent of 1.544 Mbps digital transmission rate, plus signaling, over two copper pair wires. The HDSL line can include unterminated bridge taps. The technology is implemented:

- without using repeaters
- without loop conditioning
- without pair selection

The FRL-742 line unit supports PG-Flex doublers to extend the range of a PG-Flex subscriber carrier system to 24 kft (7.3 km) of 24 AWG or 18 kft (5.4 km) of 26 AWG loops. Two doublers can triple the range to 36 kft (10.9) of 24 AWG or to 27 kft (8.2 km) of 26 AWG loops.

- **1.2** Features of the FRL-742 RT line unit are:
	- supports 24 subscriber channels in the RT
	- supports PG-Flex doublers in systems transporting POTS and ISDN circuits
	- supports 4Tel compatible Loop Test Systems
	- compatible with Mechanized Loop Testing (MLT) and Pair Gain Test Controller (PGTC) when an FP1-729 List 1 PGTC Interface Unit is installed in the COT shelf.
	- supports ISDN channel units
	- supports loop start/ground start channel units

#### <span id="page-3-0"></span>**2. Front Panel**

Figure 1 shows the FRL-742 front panel. Table 1 lists the indicators and states for the FRL-742 front panel LEDs.

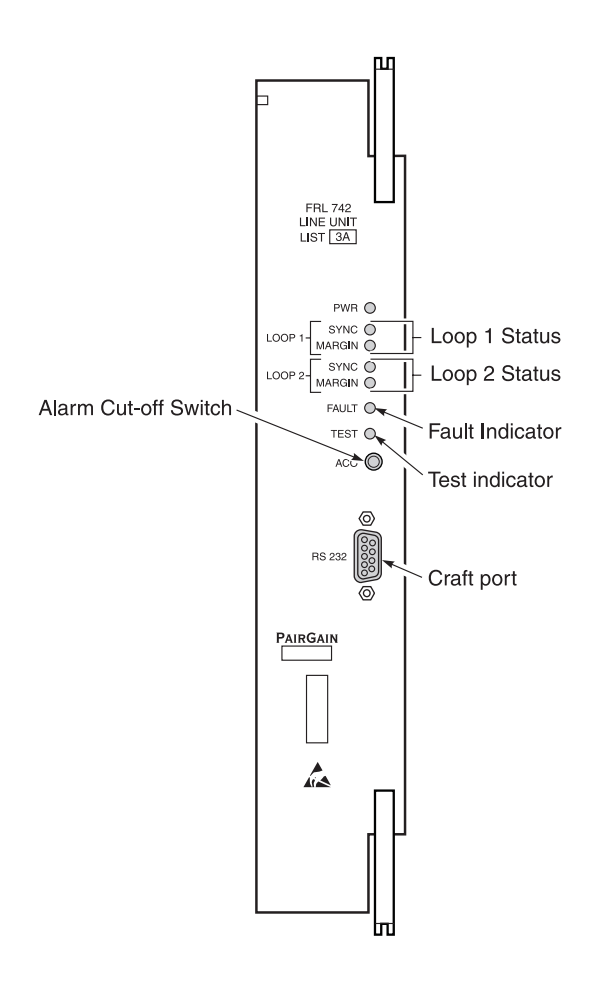

*Figure 1. FRL-742 List 3 Front Panel*

<span id="page-4-0"></span>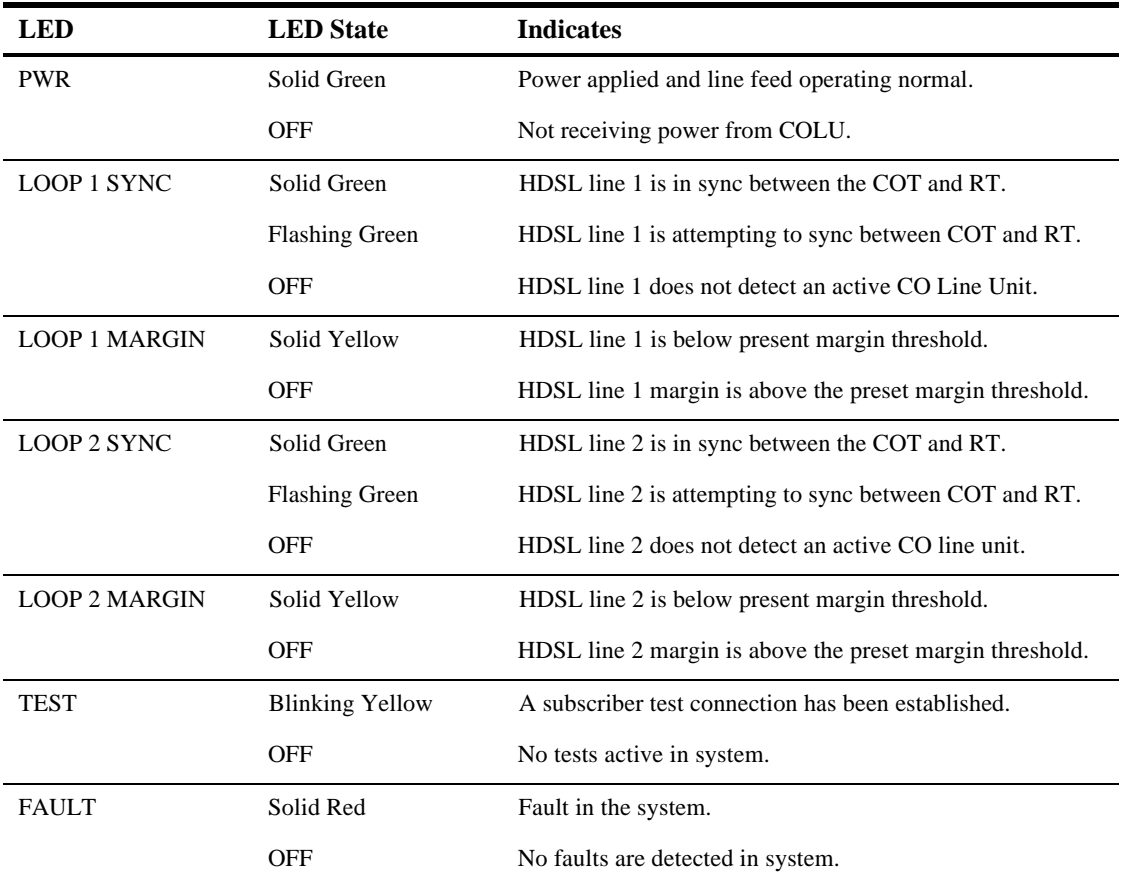

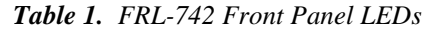

#### **3. Specifications**

#### **Electrical Characteristics**

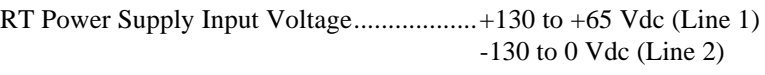

RT Power Supply Input Power ....................Less than 40 Watts

#### **Environmental**

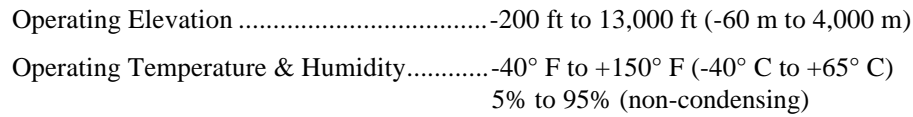

#### **Physical**

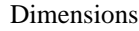

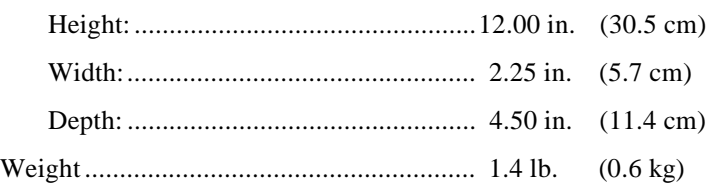

### <span id="page-5-0"></span>**B. FUNCTIONAL DESCRIPTION**

#### **4. Applications**

**4.1 Overview.** PG-Flex is a small-capacity, universal subscriber carrier system supporting up to 24 DS0 channels including both Plain Old Telephone Service (POTS) and Integrated Services Digital Network (ISDN) services. The system is based on HDSL transmission technology. Remote power is supplied from the Central Office (CO).

> A PG-Flex system is comprised of one line unit and one (or more) channel units at both the CO and the RT (Figure 2). Line units and channel units can be hot-swapped without affecting other systems in the same shelf. The POTS channel units use a Pulse Code Modulation (PCM) encoding scheme and supports high speed modem and group 3 facsimile operation on all channels.

The CO-side of a PG-Flex system mounts into a COT shelf and supports up to four systems. An alarm unit or Pair Gain Test Controller (PGTC) interface unit (common to all systems installed in the shelf) provides an interface for maintenance alarm relays and metallic access to the remote subscriber lines.

The remote side of a PG-Flex system mounts into an FRE-765 RT enclosure. The RT enclosure supports one system, which includes one line unit and up to three channel units. The channel units must be the same type of card as the channel units installed at the CO.

PG-Flex uses HDSL transmission technology over two unconditioned copper pairs. Power is supplied from the CO to the RT over the HDSL transmission lines. The maximum distance (without doublers) from the CO to the RT is 12.3 kft (3.7 km) using 24 AWG cable (0.5 mm).

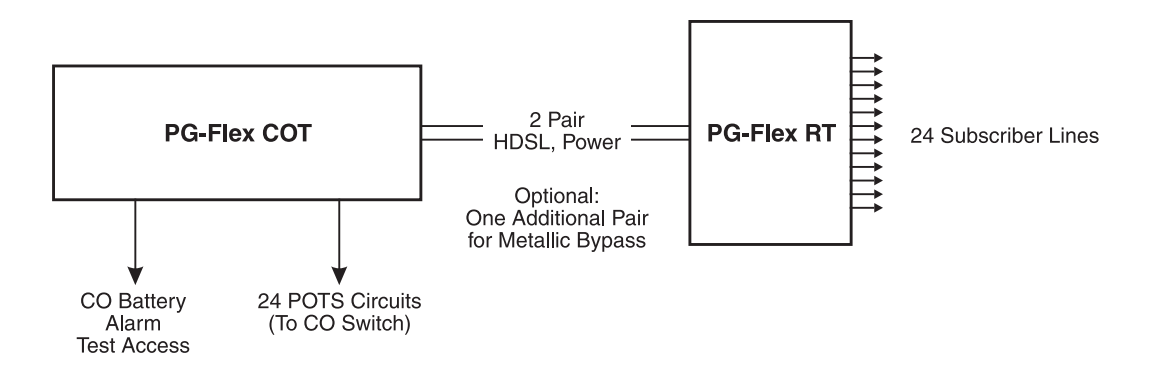

*Figure 2. Typical PG-Flex Configuration*

**4.2 HDSL Transmission.** PG-Flex uses HDSL transmission technology between the COT and RT. This technology provides up to 24 DS0s, plus signaling, over two copper pairs without using repeaters, loop conditioning, or pair selection. Adaptive equalization, scrambling, and a four-level 2B1Q line coding scheme increase range and minimize crosstalk.

> The line interface is a two-pair, 784-kbps full-duplex 2B1Q transmission format. The dual HDSL lines provide 24 channels at 64-kbps, with signaling and an operations channel for management control. The signal characteristics on the carrier pairs comply with TR-NWT-001210, Generic Requirements for High-bit-rate Digital Subscriber Line (HDSL) Systems.

<span id="page-6-0"></span>Table 2 shows the maximum distance between the COT and the RT for various gauge wire. Because of HDSL transmission technology, the HDSL lines require no special conditioning and may include unterminated bridge taps, but cannot include load coils.

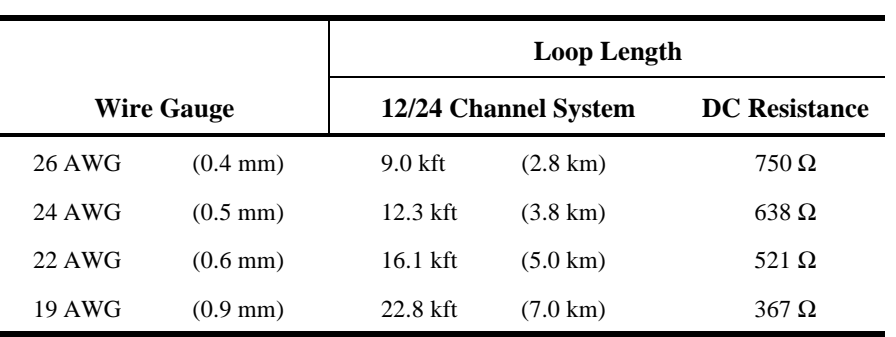

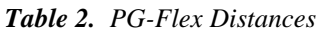

**4.3** Subscriber Drop Testing. For subscriber drop testing from the central office, PG-Flex is able to select and connect any subscriber drop to a metallic bypass test pair at the RT. PG-Flex extends this connection back to the COT where it switches onto the test access bus or to the corresponding subscriber line on the COT channel card.

> Test access is performed from the subscriber's COT. Refer to the FLL-712 CO line unit technical practice for more information.

#### **5. Operational Capabilities**

**5.1** The FRL-742 RT line unit provides the following functions for each 24-channel system:

- power supply
- HDSL line transceivers
- front-panel status indicators
- alarm cut-off switch (used to perform a lamp test)
- RS-232 Maintenance Interface (DCE)
- line and drop test circuits
- MLT/PGTC loop test system compatibility
- 4Tel loop test system compatibility

**5.2** Figure 3 shows a block diagram of the FRL-742. The power is supplied from the COT line unit to power the remote terminal. During power-up, the system checks the HDSL lines for hazardous voltages or other line faults that may effect the system. If a fault condition is detected, the system stops the power-up sequence and the LED indicators on the front panel indicate a line fault problem.

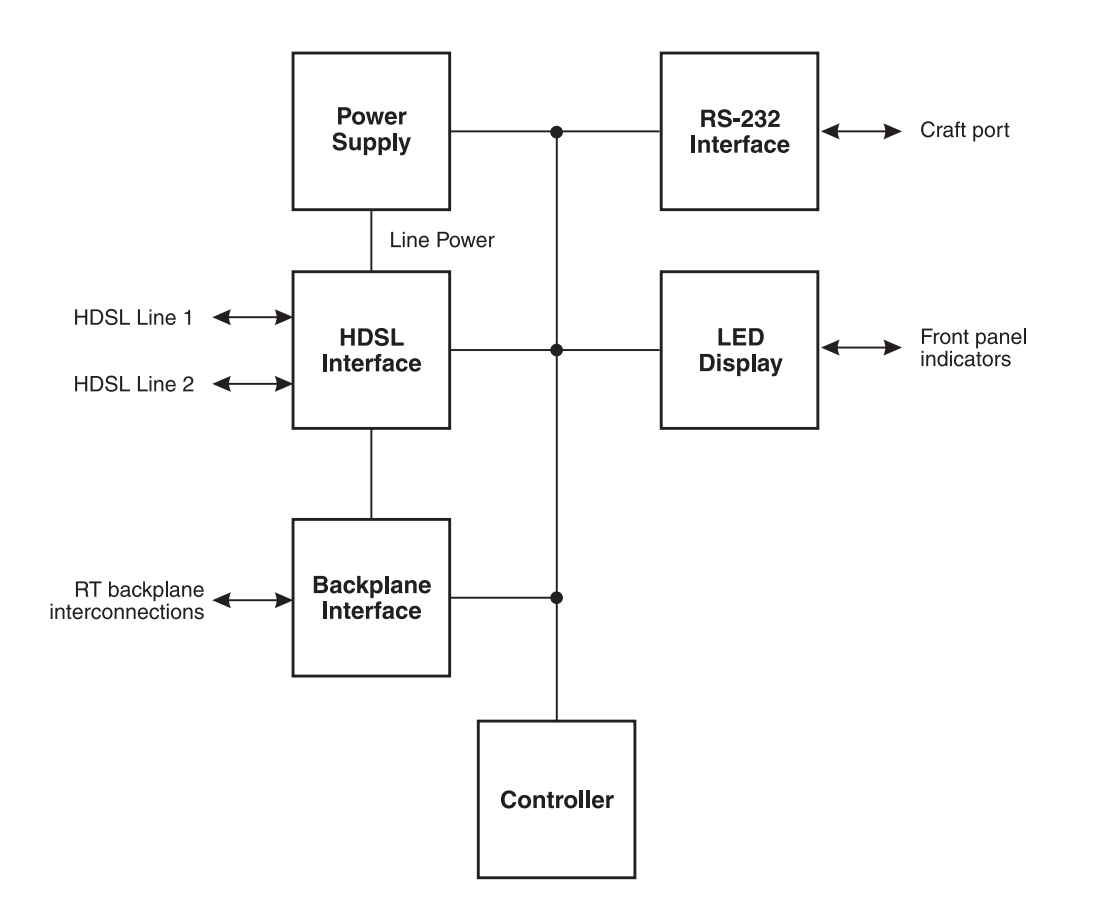

*Figure 3. FRL-742 RT Line Unit Block Diagram*

### <span id="page-8-0"></span>**6. Terminal Management**

- **6.1** The terminal management function at the RT allows a technician to display information about the PG-Flex system using an ASCII terminal (or modem with a null modem cable) connected to the Craft port. With this function, the technician can:
	- view system status
	- view system options
	- monitor performance
	- obtain an inventory report
- **6.2 Connecting FRL-742 to a Terminal or Modem.** Figure 4 shows the pinouts for connecting the FRL-742 standard RS-232 (DB-9) maintenance port to an ASCII terminal.

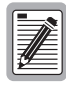

**The FRL-742 line unit will not automatically log off when a terminal is unplugged from the craft maintenance port unless the DTR signal is connected between the terminal and the RS232 craft maintenance port. Technicians must manually log off the line unit before unplugging from the port. Otherwise, the line unit remains logged in, and the terminal session will still be in the same place.**

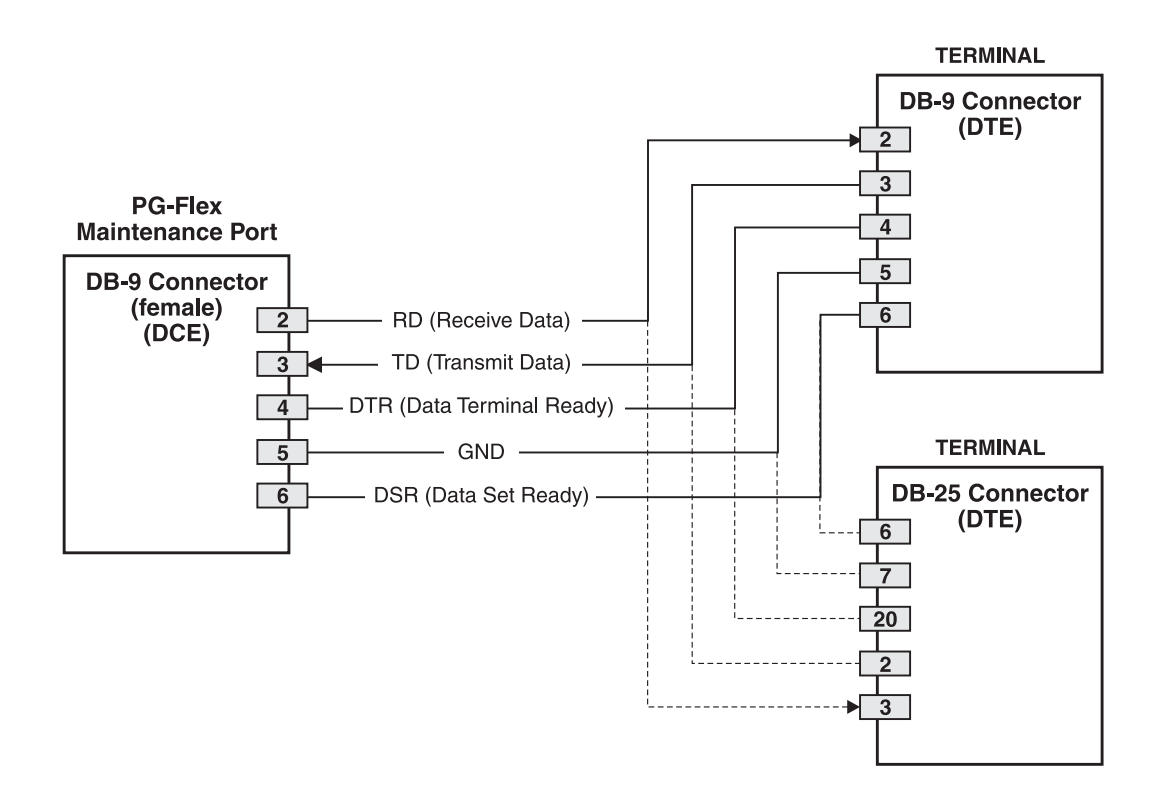

*Figure 4. Connecting the FRL-742 to an ASCII Terminal*

Figure 5 shows the pinouts for connecting the FRL-742 to a modem using a null-modem cable. Using Data Carrier Detect (DCD) from the modem ensures that the FRL-742 line unit logs off if the carrier signal disappears.

When configuring a modem, ensure that either the DIP switches or the software configuration is set OFF for Carrier Detect (CD) override. This causes the modem to send a CD signal when it connects with another modem and to drop CD when it disconnects. Otherwise, if set ON, the FRL-742 connection will function properly but will not log out properly when disconnected.

It is recommended that Data Terminal Ready (DTR) override be OFF. This allows a modem call to terminate properly when the FRL-742 drops DSR (which is null-modemed to DTR input on the modem).

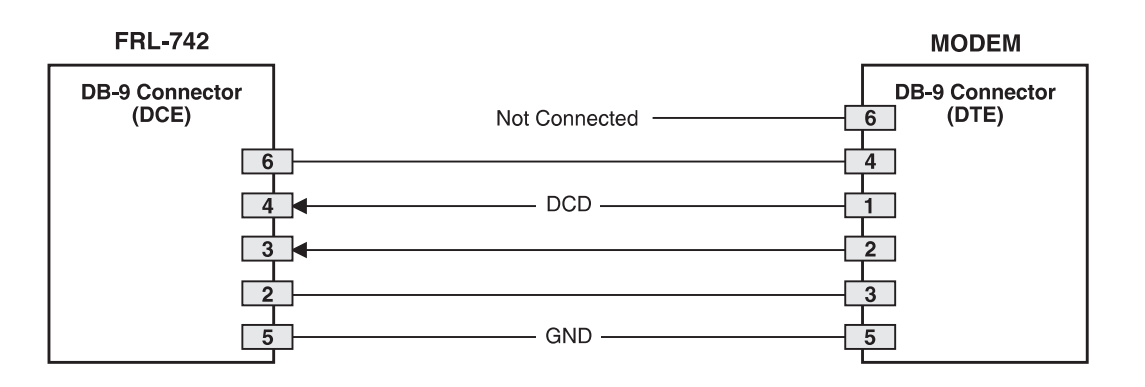

*Figure 5. Connecting the FRL-742 to a Modem*

The connection is set up as:

- DCE with 8 data bits
- 1 stop bit
- no parity
- 1200 to 9600 baud (9600 recommended)

The protocol requires DTR active from the terminal to prevent automatic log off.

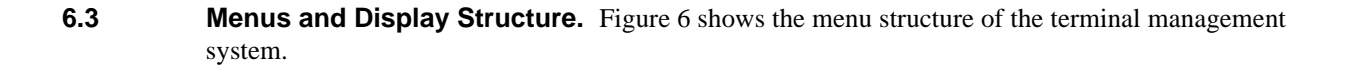

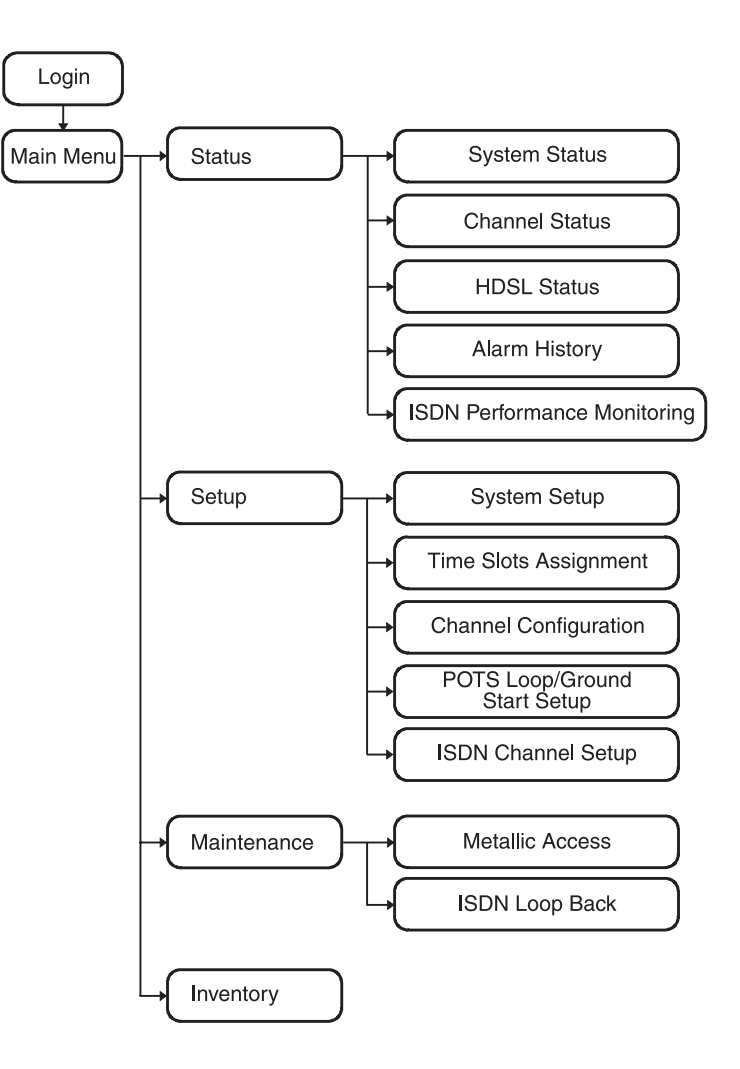

*Figure 6. Terminal Menu and Display Structure*

**6.4** Power-up and Connection Screen. After connecting the ASCII terminal to the FRL-742 line unit, press the Spacebar several times to start the autobaud feature. Autobaud covers transmission rates of 1,200, 2,400, 4,800 and 9,600 bps only.

The Power-Up and Connection screen appears:

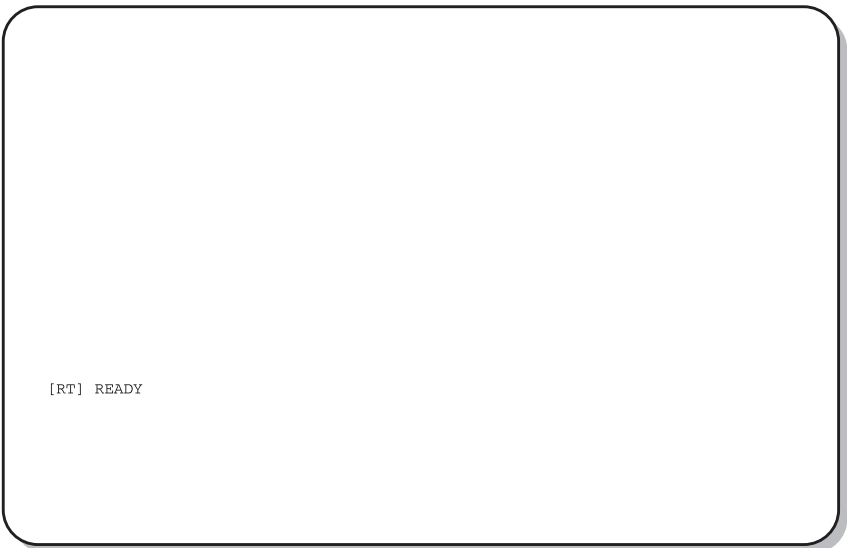

**6.5 Main Menu.** From the Main Menu, you access other menus where you can view a PG-Flex system, view test procedures, and view status information. The Main Menu appears after a successful log on:

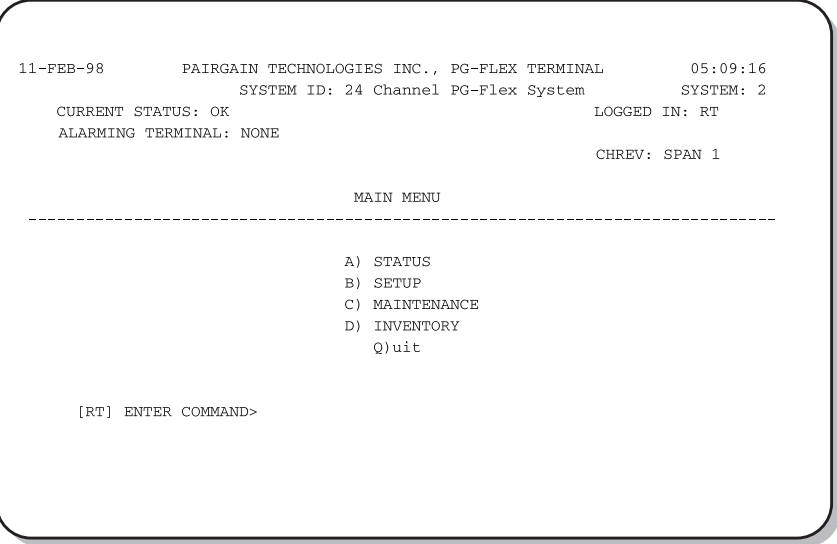

Table 3 describes the functions associated with these four main menu options (A through D).

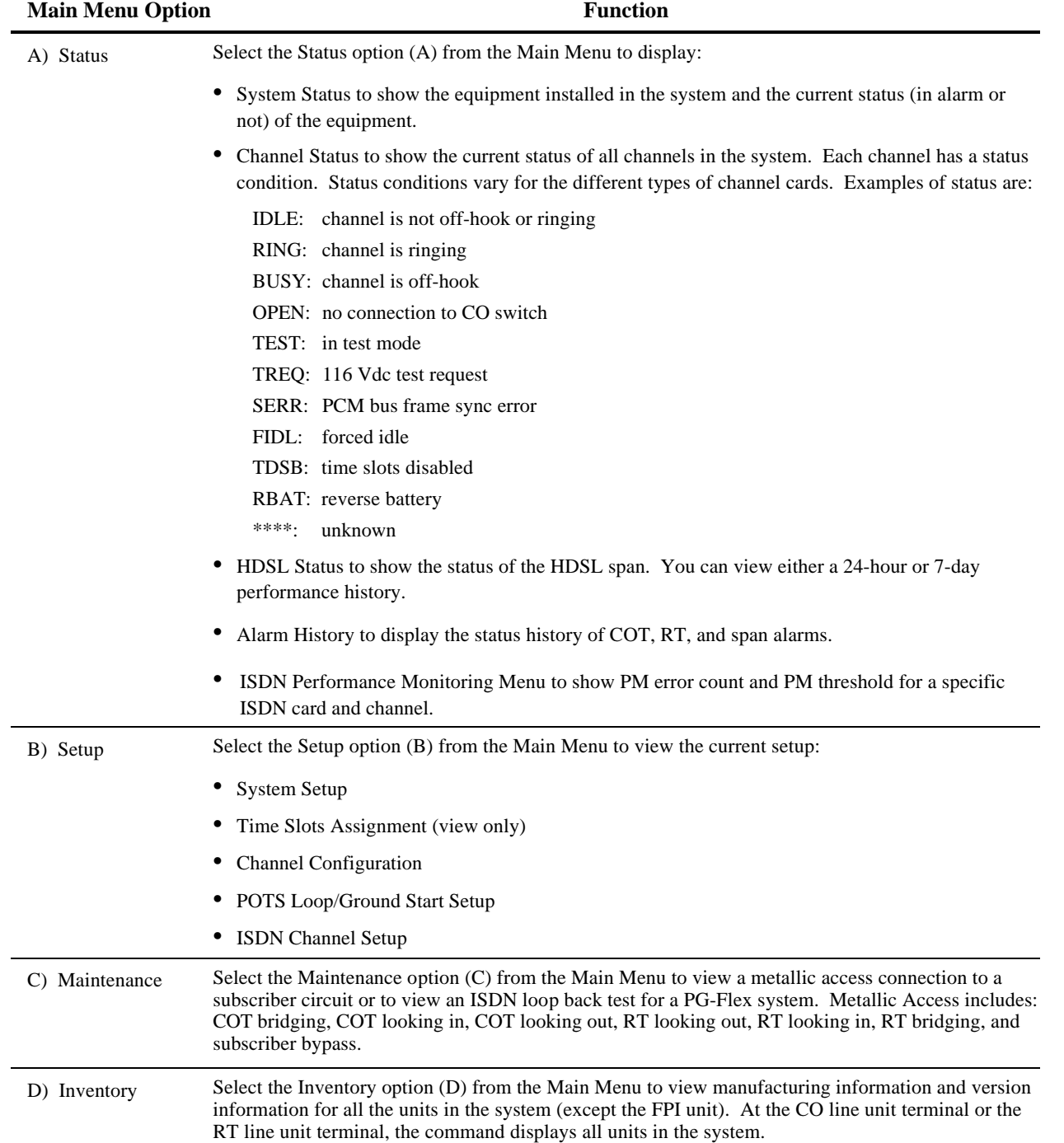

#### *Table 3. Main Menu Options*

## **C. INSTALLATION AND TEST**

### **7. Unpacking**

**7.1** Upon receipt of the equipment, proceed as follows:

- **1** Unpack each container and visually inspect it for signs of damage. If the equipment has been damaged in transit, immediately report the extent of damage to the transportation company and to PairGain. Order replacement equipment if necessary.
- **2** Check the contents versus the packing list to ensure complete and accurate shipment. If the shipment is short or irregular, contact PairGain as described in Section 13. If you must store the equipment for a prolonged period, store the equipment in its original container.

#### **8. Installation**

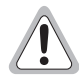

**Observe normal electrostatic discharge precautions when handling electronic equipment. Do not hold electronic plugs by their edge. Do not touch components or circuitry.**

**An FPI-729 List 1 PGTC interface unit or an FAU-728 List 2 alarm unit must be installed at all times when ISDN channel units are installed. These units provide the composite clock reference source for the ISDN channel units and are required for normal operation of the ISDN channel units. Removing the FPI-729 List 1 or FAU-728 List 2 during an ISDN call will terminate the call.**

**The following procedure assumes that an FLL-712 is installed in the system.**

- **8.1** To install the FRL-742 and verify operation:
	- **1** Insert the FRL-742 RT line unit into the RT enclosure and verify:
		- all LEDs turn on for about seven seconds, then scan from top to bottom
		- PWR LED remains on
		- after about 30 seconds, SYNC LEDs for Line 1 and Line 2 begin to flash (both COT and RT)
		- within 35 seconds, SYNC LEDs for Line 1 and Line 2 turn on
	- **2** Verify the following front panel indications after the system powers up and establishes HDSL synchronized communications, and when no calls are in progress:
		- PWR is on
		- LOOP 1 SYNC is on
		- LOOP 1 MARGIN is off
		- LOOP 2 SYNC is on
		- LOOP 2 MARGIN is off
		- TEST is off
		- FAULT is off

### <span id="page-14-0"></span>**9. Provisioning**

**Some screens can be different when channel units are installed in a 19-inch or 23-inch shelf. A 19-inch shelf has two systems where each has from one to four channel units. A 23-inch shelf has four systems where each has from one to three channel units. The example screens, where appropriate, show only a 23-inch shelf with three channel units.**

#### **9.1 View System Settings.** View the system settings.

**1** Type <B> then press <Enter> at the Main Menu. The Setup Menu displays:

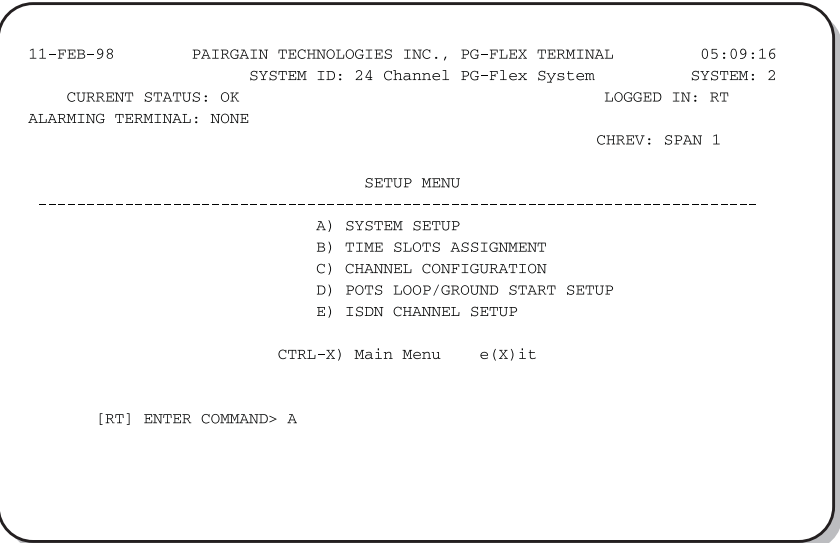

**2** Type <A> then press <Enter>. The System Settings menu displays (see Table 4 for System Settings menu descriptions):

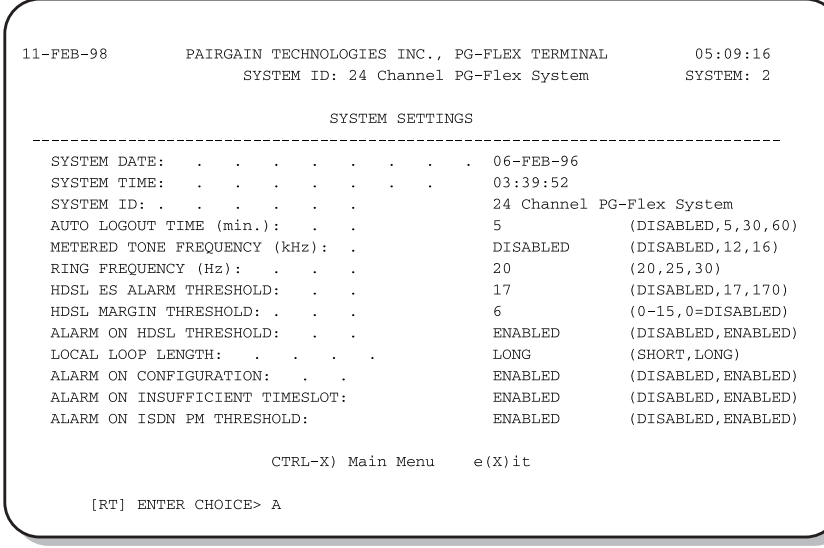

**3** Type <Ctrl+X> to return to the Main Menu.

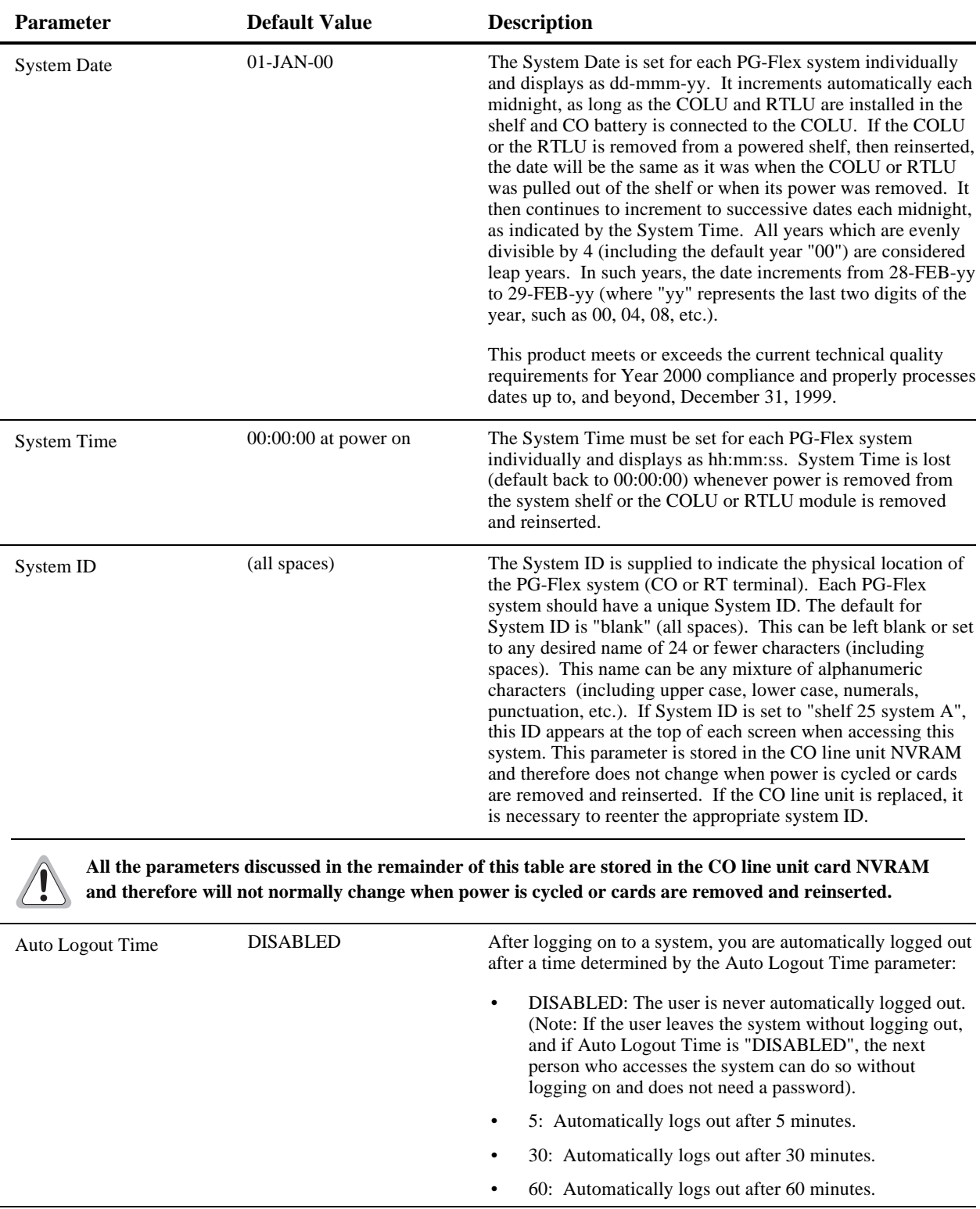

#### *Table 4. System Settings Menu Options*

*(continued on next page)*

| <b>Parameter</b>                  | <b>Default Value</b> | <b>Description</b>                                                                                                    |  |
|-----------------------------------|----------------------|----------------------------------------------------------------------------------------------------|--|
| Metered Tone Frequency            | 12                   | Metered tones are used for out-of-band signaling with coin<br>telephones, typically in international markets. A special<br>channel card is required to support this function.                                                                                                    |  |
| <b>Ring Frequency</b>             | 20                   | Determines the frequency of the ringing voltage on the<br>subscriber line. The values can be set to one of the following<br>parameters:                                                                                                    |  |
|                                   |                      | 20: The ring generator is set to 20 Hz.                                                                                                    |  |
|                                   |                      | 25: The ring generator is set to 25 Hz.                                                                                                    |  |
|                                   |                      | 30: The ring generator is set to 30 Hz.<br>$\bullet$                                                                                                    |  |
| <b>HDSL ES Alarm</b><br>Threshold | <b>DISABLED</b>      | Sets the number of Error Seconds required before a minor<br>alarm is generated (dependent on the setting of the Alarm on<br>HDSL Threshold parameter). The count of Error Seconds is<br>reset to zero when the reset function is used on the HDSL<br>Performance History status screen. The values can be set to<br>one of the following parameters: |  |
|                                   |                      | DISABLED: No minor alarm is generated, regardless of<br>the number of error seconds.                                                                                                    |  |
|                                   |                      | 17: A minor alarm is generated after 17 error seconds.                                                                                                    |  |
|                                   |                      | 170: A minor alarm is generated after 170 error seconds.                                                                                                    |  |
| HDSL Margin Threshold             | 4                    | Sets the HDSL margin threshold. If the HDSL margin attains<br>a value equal to or less than the setting for this parameter, a<br>minor alarm is generated (dependent on the setting of the<br>Alarm on HDSL Threshold parameter).                                                                                                    |  |
|                                   |                      | A default setting of 4 indicates that a minor alarm will occur<br>when the HDSL margin is $#4 dB$ .                                                                                                    |  |
|                                   |                      | The HDSL Margin Threshold can be set between 1 dB and<br>15 dB.                                                                                                    |  |
| Alarm on HDSL Threshold           | <b>DISABLED</b>      | Controls whether a minor alarm is generated if the HDSL ES<br>Alarm Threshold or HDSL Margin Threshold is exceeded. The<br>values can be set to one of the following parameters:                                                                                                    |  |
|                                   |                      | DISABLED: A minor alarm does not occur when the<br>$\bullet$<br>HDSL ES Alarm Threshold and/or HDSL Margin<br>Threshold is exceeded.                                                                                                    |  |
|                                   |                      | ENABLED: A minor alarm occurs when the HDSL ES<br>$\bullet$<br>Alarm Threshold and/or HDSL Margin Threshold is<br>exceeded.                                                                                                    |  |
|                                   |                      | (continued on next nage)                                                                                                    |  |

*Table 4. System Settings Menu Options (continued)*

*(continued on next page)*

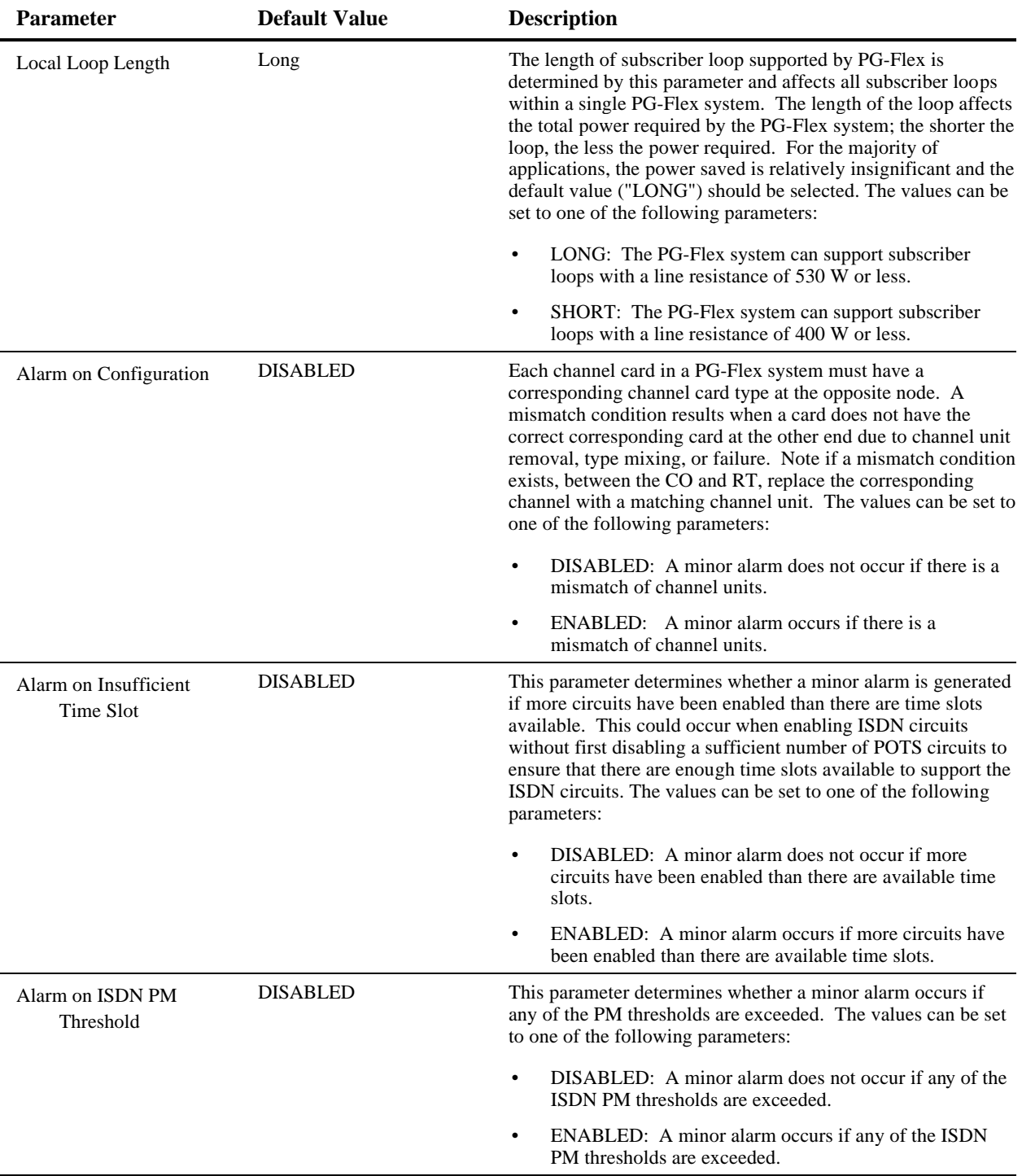

#### *Table 4. System Settings Menu Options (continued)*

- **9.2** Viewing Configuration for an ISDN Channel Unit. To view the status of an ISDN channel unit, follow the instructions in paragraphs 9.2.1 through 9.2.3.
- **9.2.1** View the set up for an ISDN module, starting from the Setup menu:
	- **1** Type <E> then press <Enter> to view the ISDN Channel Setup selection menu:

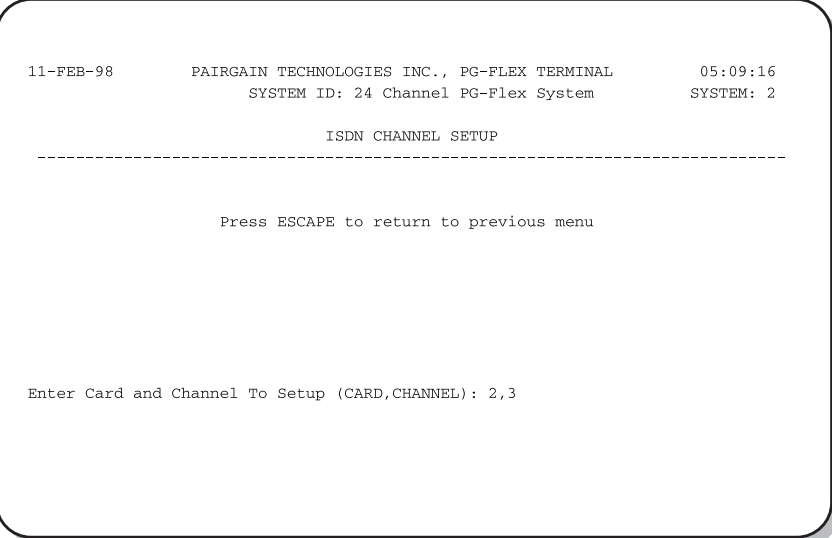

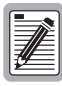

**If there are no ISDN cards present in your PG-Flex system, the display indicates that no ISDN cards are installed, and does not allow you to continue to the ISDN Channel Setup menu.**

**2** Type the card number followed by a comma, then type the channel numbers and press <Enter> for the ISDN module you want to view. The ISDN Channel Setup menu appears:

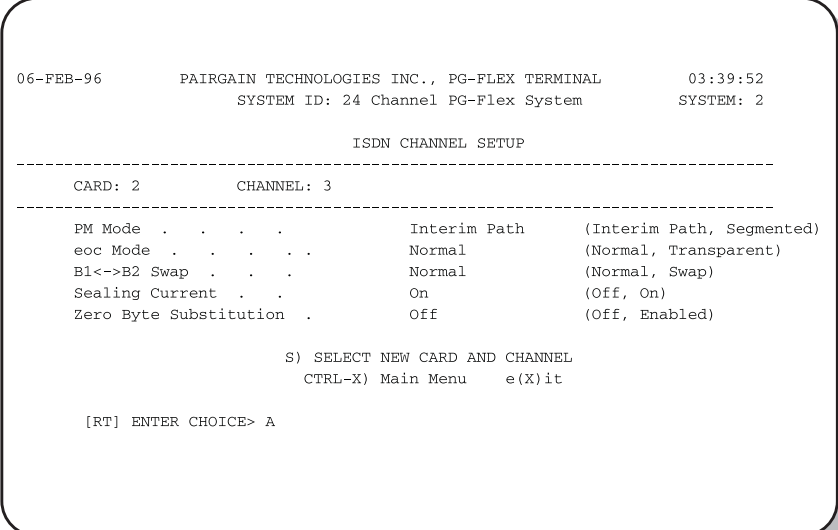

**3** Table 5 describes the ISDN channel unit configuration options:

#### **The options in Table 5 listed in bold type are the default settings.**

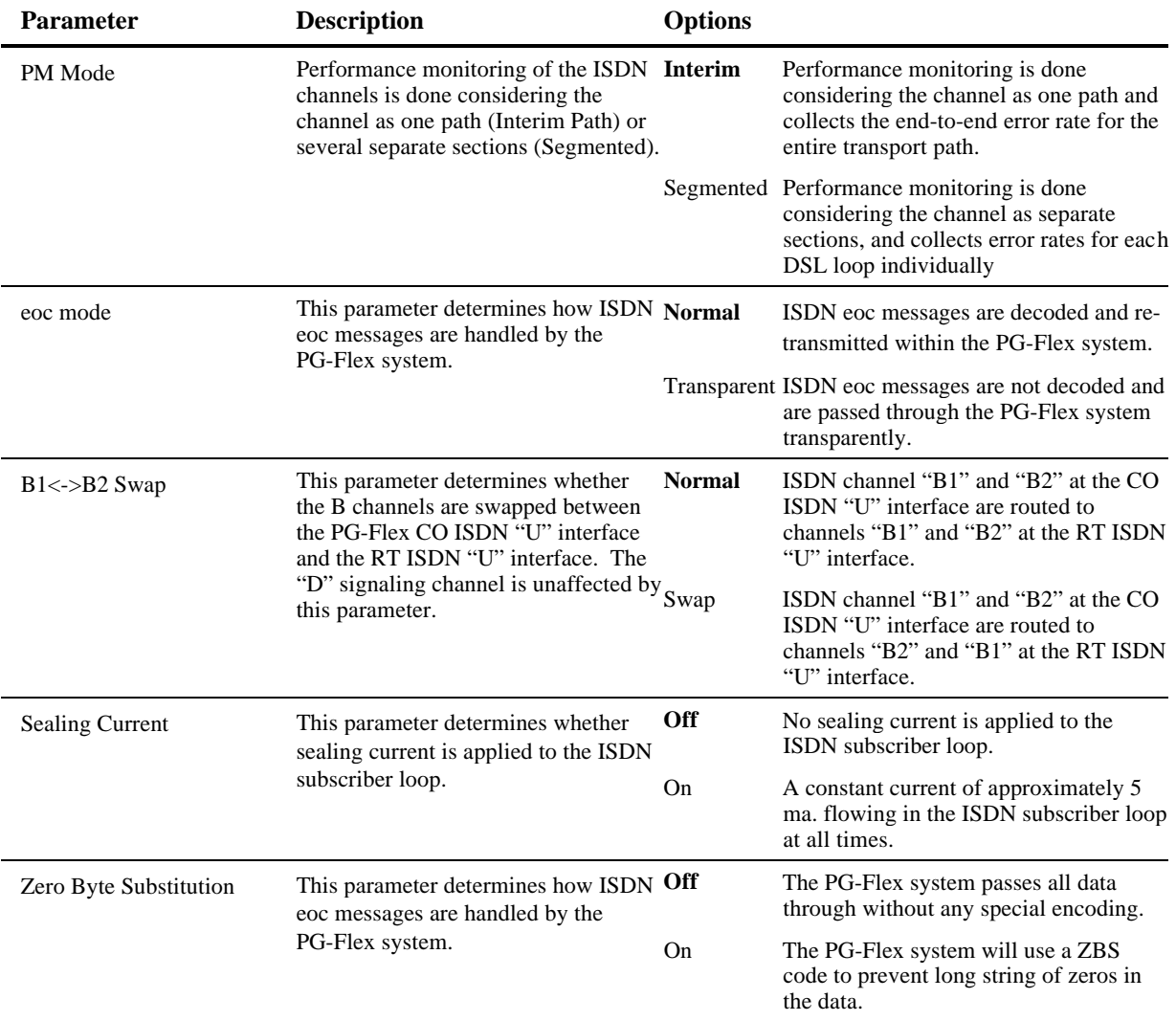

#### *Table 5. ISDN Channel Unit Configuration Options*

**4** From the ISDN Channel Setup menu type <S> and press <Enter> to select another ISDN channel unit and channel to view.

Type the channel unit number followed by a comma, then type the channel for another ISDN channel unit. That is, type "2, 3" for ISDN card number 2 on channel 3.

- **9.2.2** View channel configuration, starting at the Setup Menu (refer to Table 6 for channel configuration options):
	-

**There are 24 time slots available. Enable is the default for the channels. Disable channels only when the time slots are required by another channel unit.**

**For channel configuration, ON means the channel is enabled with a time slot. OFF means the channel is enabled but does not have a time slot assigned.**

**1** Type <C> then press <Enter> to access the Channel Configuration menu:

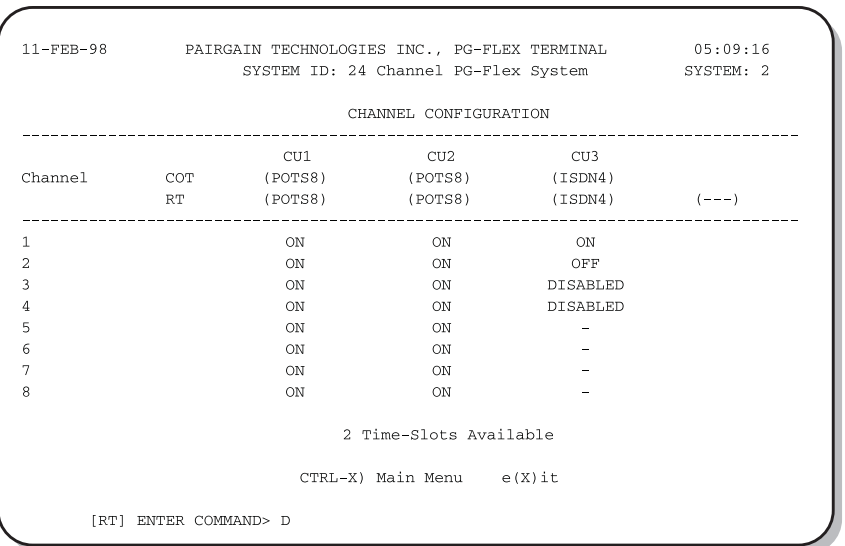

**2** Type <Ctrl +  $X$ > then press <Enter> to return to the Main Menu.

*Table 6. Channel Configuration Options*

| <b>Parameter</b>             | <b>Default Value</b> | <b>Function</b>                                                                                                    |
|------------------------------|----------------------|----------------------------------------------------------------------------------------------------|
| <b>Channel Configuration</b> | <b>ENABLED</b>       | Each channel is individually enabled or disabled<br>through the COLU. This configuration is stored in<br>both the COLU and the COCU. If any one card<br>(COLU, RTLU, COCU, or RTCU) is removed,<br>replaced, or reinserted, the Channel Configuration will<br>automatically be preseved. The values can be set to<br>one of the following parameters: |
|                              |                      | DISABLED: The selected channel is disabled.                                                                                                    |
|                              |                      | ENABLED: The selected channel is enabled.                                                                                                    |

#### **9.2.3** View time slot assignment, starting at the Setup Menu. Type <B> then press <Enter> to display the Time Slot Assignment menu:

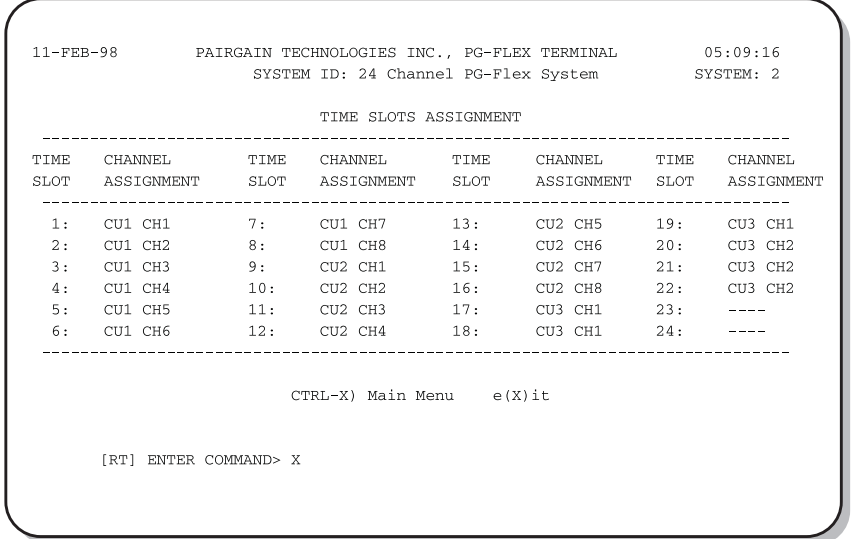

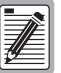

**These values are automatically generated. However, when you cycle power to the system or hot plug a new channel unit, these values may change.**

**Since PG-Flex is a universal subscriber carrier system, the specific time slot assigned to a channel is irrelevantthis screen is provided for informational purposes only.**

- **9.2.4** View the ISDN performance, starting from the Status Menu.
	- **1** Type <E> then press <Enter> to display the ISDN Performance Monitoring Menu:

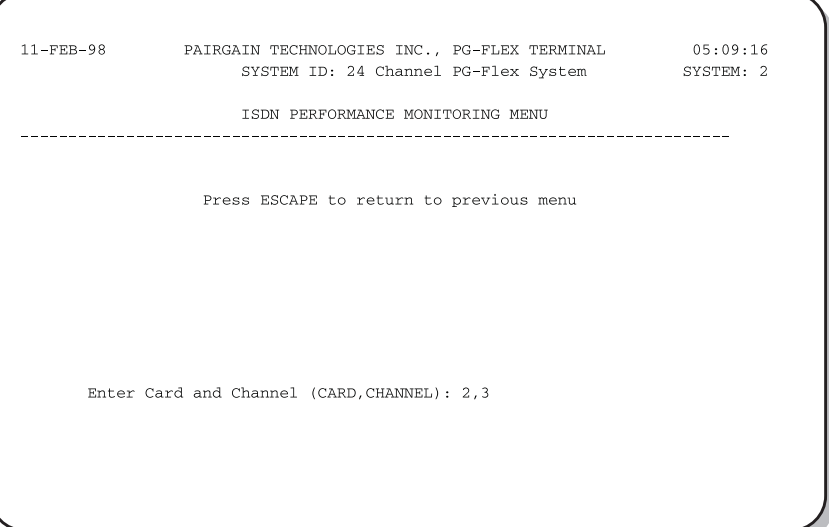

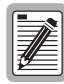

**If there are no ISDN cards present in your PG-Flex system, the display will indicate that there are no ISDN cards installed, and not allow you to continue to the ISDN Channel Setup menu.**

**2** Type the channel unit number followed by a comma, then type the channel for the selected ISDN channel unit. That is, type "2, 3" for ISDN card number 2 on channel 3.

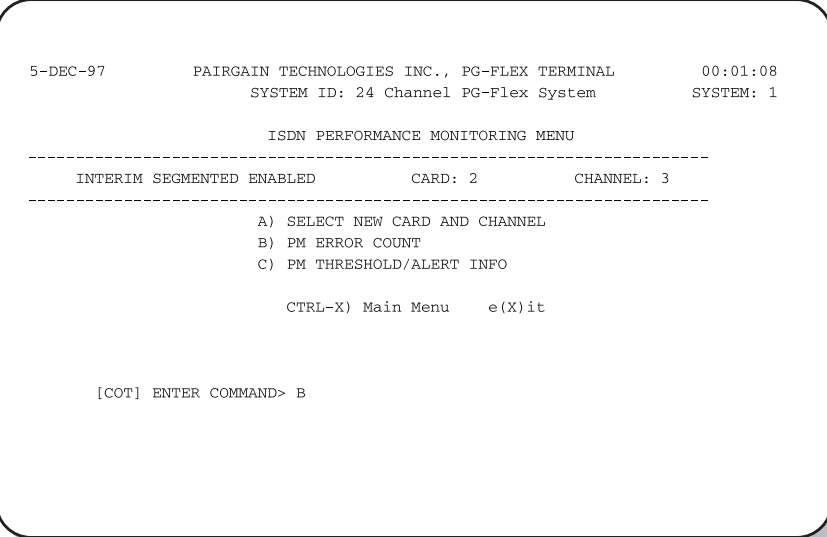

- **3** Type a letter (B or C) and press <Enter> to view status for the selected channel unit and channel.
- **4** Type <A> then press <Enter> to select a new ISDN channel unit and channel.

**9.3** View Loop Start/Ground Start Channel Units. To view the configuration for a loop start/ground start channel unit, follow the instructions in paragraphs 9.3.1 through 9.3.2.

> **Some screens can be different when channel units are installed in a 19-inch or 23-inch shelf. A 19-inch shelf has two systems where each has from one to four channel units. A 23-inch shelf has four systems where each has from one to three channel units. The example screens, where appropriate, show only a 23-inch shelf with three channel units.**

- **9.3.1** View the channels for loop start or ground start:
	- **1** From the Main Menu, type <B> then press <Enter> to display the Setup Menu:

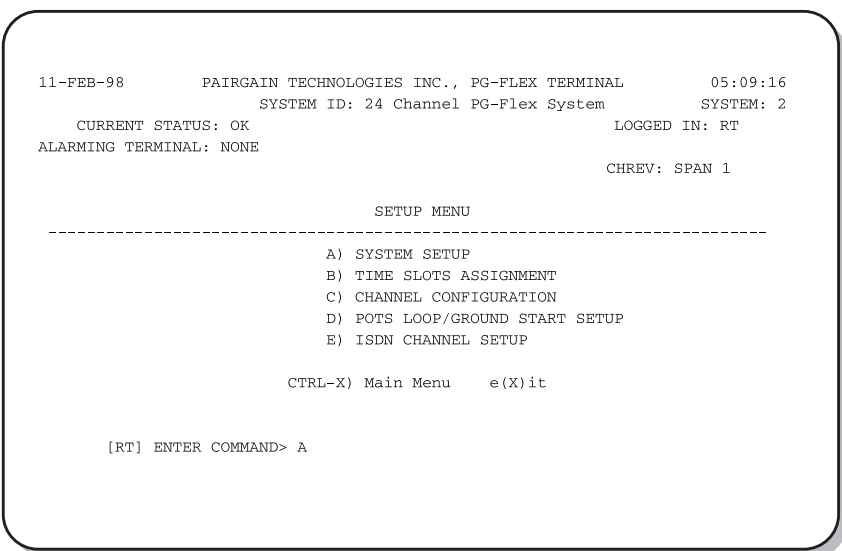

**2** Type <D> then press <Enter> to display the Pots Ground/Loop Start Configuration menu:

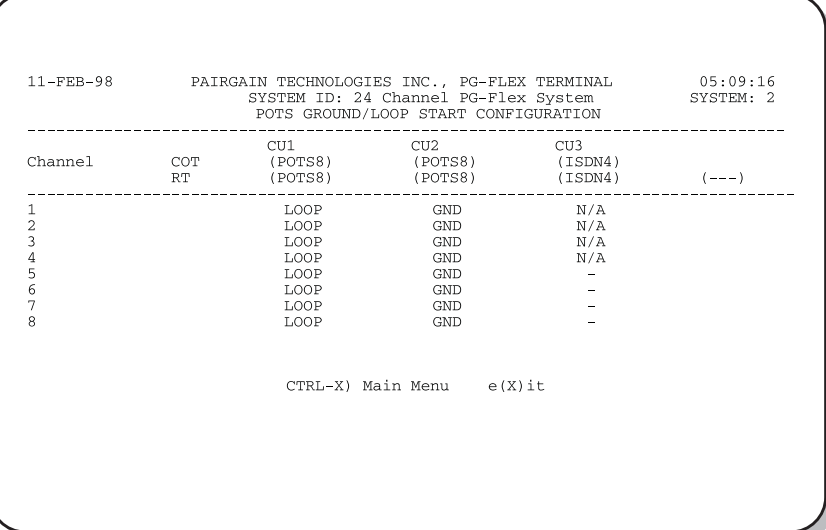

**9.3.2** View channel configuration for a loop start/ground start channel unit, starting at the Setup Menu (refer to Table 6 on page 20 for channel configuration options).

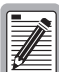

**There are 24 time slots available. Enable is the default for the channels. Disable channels only when the time slots are required by another channel unit.**

**For channel configuration, ON means the channel is enabled with a time slot. OFF means the channel is enabled but does not have a time slot assigned.**

**1** Type <C> then press <Enter> to display the Channel Configuration menu:

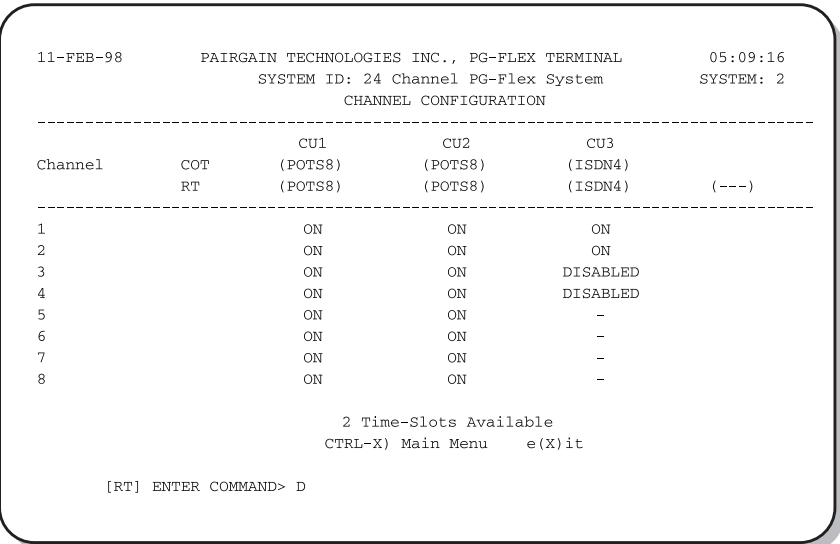

**2** Type <Ctrl + X> then press <Enter> to return to the Main Menu.

**9.3.3** View time slot assignments for a loop start/ground start channel unit, starting at the Setup Menu. Type <B> then press <Enter> to display the Time Slots Assignment menu:

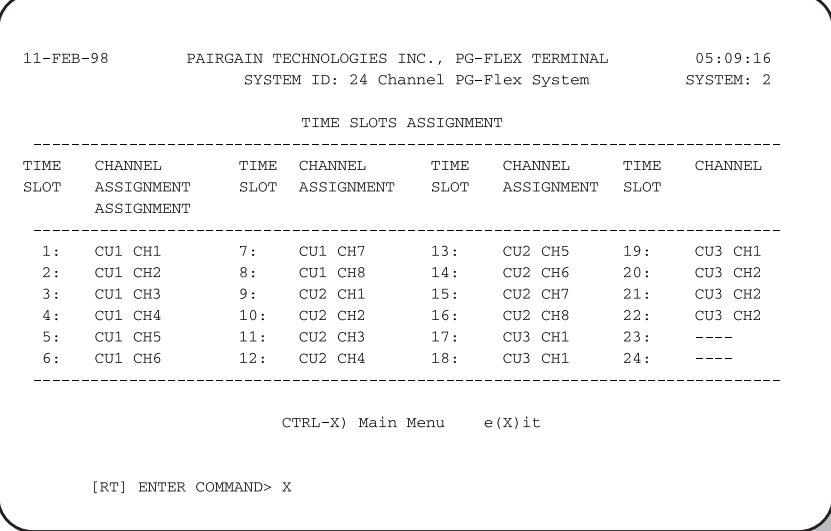

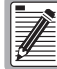

**These values are automatically generated. However, when you cycle power to the system or hot plug a new channel unit, these values can change.**

**Since PG-Flex is a universal subscriber carrier system, the specific time slot assigned to a channel is irrelevantthis screen is provided for informational purposes only.**

**9.4** View Maintenance Tests. The following paragraphs provide procedures for viewing the metallic access and test options of a PG-Flex system. Paragraph 9.4.1 describes the steps for viewing the metallic access options, and paragraph 9.4.2 describes the steps for viewing an ISDN loopback test.

Type <C> then press <Enter> from the Main Menu to access the Maintenance Menu:

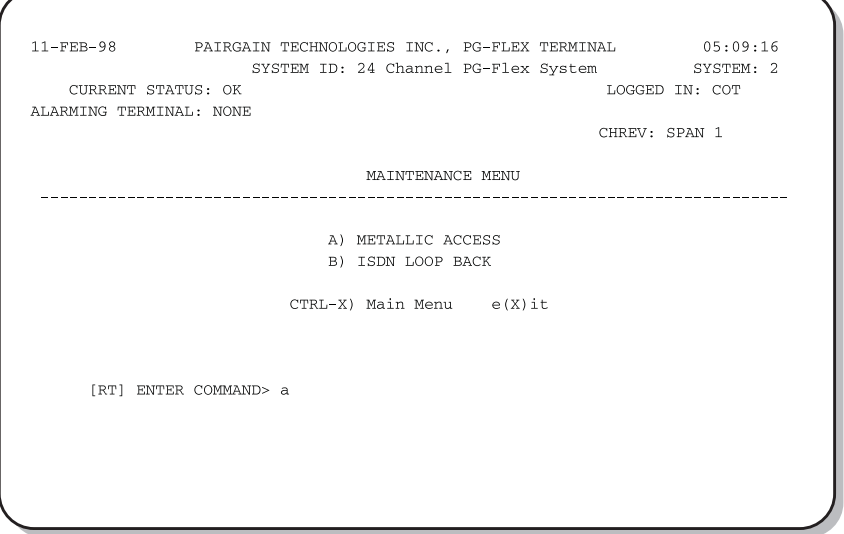

- **9.4.1** Viewing Metallic Access. A metallic access connection to a subscriber circuit can be viewed through the Metallic Access Menu:
	- **1** From the Maintenance Menu, type <A> then press <Enter>. The Metallic Access Menu displays:

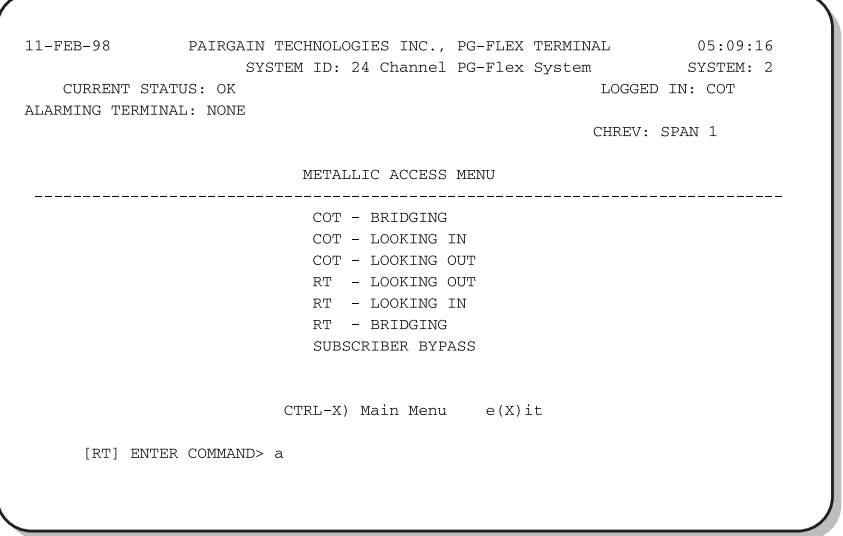

Table 7 defines the functions of the metallic access menu parameters.

| <b>Parameter</b>  | <b>Function</b>                                                                                                    |
|-------------------|----------------------------------------------------------------------------------------------------|
| COT - Bridging    | Provides the ability to monitor a subscriber circuit connection between<br>the switch and the specified CO channel unit Tip/Ring pair.                                                                                                    |
| COT - Looking In  | Provides the ability to verify the connection between the switch and the<br>specified CO channel unit tip/ring pair. The channel under test is<br>disconnected from the switch for this function. The technician will be<br>able to verify connectivity of the channel under test back to the switch. |
| COT - Looking Out | Provides the ability to stimulate the subscriber connection through the<br>CO channel unit. The switch is disconnected from PG-Flex for this<br>function.                                                                                                    |
| RT - Looking In   | Provides the ability to monitor the subscriber circuit at the RT channel<br>unit Tip/Ring pair with the subscriber terminal equipment disconnected.                                                                                                    |
| RT - Looking Out  | Provides the ability to verify the subscriber drop with the RT channel<br>unit disconnected.                                                                                                    |
| RT - Bridging     | Provides the ability to monitor the connection between the RT channel<br>unit and the subscriber terminal equipment.                                                                                                    |
| Subscriber Bypass | Provides a metallic connection from the switch to the subscriber's<br>terminal equipment for the selected channel, bypassing the PG-Flex<br>carrier transport. This is the only access connection that can be<br>maintained after you log off from the Craft port.                                    |

*Table 7. Metallic Access Menu Options*

#### **9.4.2** View ISDN Loopback Tests. View ISDN loop back tests starting at the Maintenance Menu. Type <B> then press <Enter>. The ISDN Loopback Menu displays:

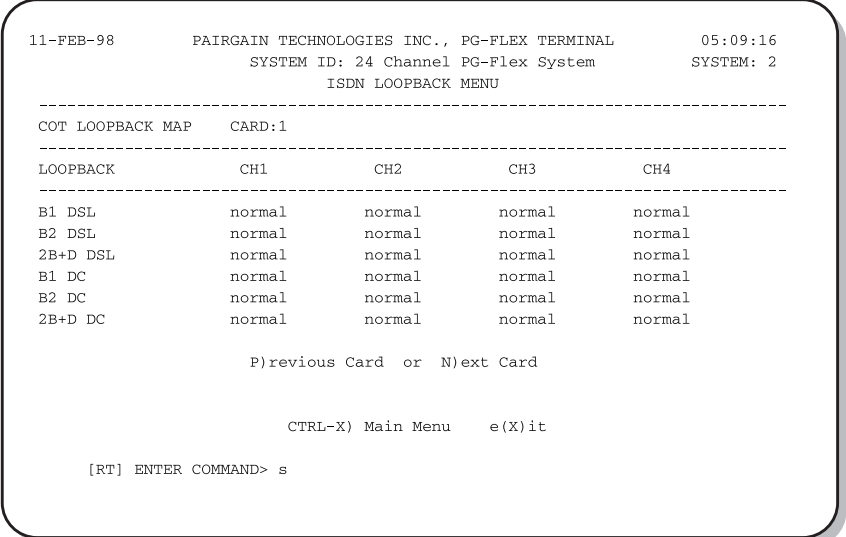

#### <span id="page-31-0"></span>**10. Troubleshooting**

**10.1** Table 8 provides troubleshooting procedures based on indications displayed by the FRL-742 front panel indicators.

| <b>Indication</b>                      | Problem                                                                                                    | <b>Action</b>                                                                                                    |
|----------------------------------------|----------------------------------------------------------------------------------------------------|----------------------------------------------------------------------------------------------------|
| PWR LED off                            | 1<br>One or both HDSL lines are not<br>connected between the COT and<br>RT. Verify the connections at the<br>RT and COT.                                                                                                    | 1<br>Measure for 130 Vdc to 250 Vdc between<br>HDSL_T and HDSL_T on the RT<br>enclosure backplane.<br>$\mathbf{2}$<br>On the COT shelf backplane, measure for<br>-130 Vdc, ±10% between HDSL_T1 and<br>chassis ground and $0$ Vdc to +120 Vdc<br>between HDSL_T2 and chassis ground. |
|                                        | $\mathbf{2}$<br>COT line unit fuse F1 has blown.                                                                                                    | Replace the fuse.                                                                                                    |
|                                        | 3<br>RT line unit power supply failed.                                                                                                    | Replace RT line unit.                                                                                                    |
|                                        | 4<br>COT HDSL power supply failed.                                                                                                    | Replace COT line unit.                                                                                                    |
| LOOP 1 (2) SYNC<br>LED flashing or off | 1<br>The HDSL line is attempting to<br>synchronize with the CO unit or<br>cannot detect the HDSL signal from<br>the CO unit. This is usually an<br>indication that there is a problem with<br>the HDSL circuit between the COT<br>and RT (assuming the FAULT LED is<br>$of f$ ).<br>$\mathbf{2}$<br>COLU and RTLU incompatible (i.e.,<br>one is a T1 version and the other is an<br>E1 version. | 1<br>Verify the HDSL circuits are terminated<br>properly and with the correct orientation.<br>$\mathbf{2}$<br>Measure the loop resistance of each<br>HDSL circuit (shorting the pair at the far<br>end). The loop resistance must be less<br>than that shown in Table 1.             |
| LOOP 1 (2) MARGIN<br>LED on            | The HDSL line margin level is below a<br>preset level.                                                                                                    | See the previous discussion on the SYNC LED<br><i>flashing</i> or <i>off.</i>                                                                                                    |
| FAULT LED on                           | Faulty FRL-742 RT line unit.                                                                                                    | Replace the RT line unit.                                                                                                    |

*Table 8. FRL-742 RT Line Unit Troubleshooting*

### <span id="page-32-0"></span>**D. TECHNICAL SUPPORT**

#### **11. Technical Support**

**11.1** PairGain Technical Assistance is available 24-hours-a-day, 7-days-a-week by contacting PairGain Customer Service Engineering group at:

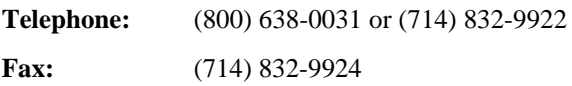

- **11.2** During normal business hours (8:00 AM to 5:00 PM, Pacific Time, Monday Friday, excluding holidays), technical assistance calls are normally answered directly by a Customer Service Engineer. At other times, a request for technical assistance is handled by an on-duty Customer Service Engineer through a callback process. This process normally results in a callback within 30 minutes of initiating the request.
- **11.3** In addition, PairGain maintains a computer bulletin board system for obtaining current information on PairGain products, product troubleshooting tips and aids, accessing helpful utilities, and for posting requests or questions. This system is available 24-hours-a-day by calling (714) 730-3299. Transmission speeds up to 28.8 kbps are supported with a character format of 8-N-1.

### <span id="page-33-0"></span> **E. CERTIFICATION AND WARRANTY**

#### **12. Certification**

- **12.1 FCC Compliance.** The FRL-742 RT line unit complies with the limits for Class B digital devices pursuant to Part 15 of the FCC rules. These limits are designed to provide reasonable protection against harmful interference when the equipment is operated in a commercial environment. This equipment generates, uses and can radiate radio frequency energy and, if not installed and used in accordance with the instruction manual, may cause harmful interference to radio communications. Operating this equipment in a residential area can cause harmful interference in which case the user will be required to correct any interference at his own expense.
- **12.2** For information on cabling, proper connections, grounding and line power, refer to the appropriate instruction manual for the unit being installed.
- **12.3** All external wiring must follow the provisions in the current edition of the National Electrical Code.

#### **13. Warranty**

- **13.1** PairGain Technologies warrants this product to be free of defects and to be fully functional for a period of 5 years from the date of original shipment, given proper customer installation and regular maintenance. PairGain will repair or replace any unit without cost during this period if the unit is found to be defective for any reason other than abuse or improper use or installation.
- 13.2 Only an authorized PairGain representative can perform repairs. If the unit fails, replace it with another unit and immediately report the failure to PairGain. Any repairs or modifications made to the unit by unauthorized field personnel will void the warranty.
- **13.3** If a unit needs repair, call PairGain for a Return Material Authorization (RMA) number and return the defective unit, freight prepaid, along with a brief description of the problem, to:

PairGain Repair Center 14352 Franklin Avenue Tustin, CA 92780-7013

FAX: (714) 730-2961 Phone: (714) 730-2800 or (800) 370-7670

**13.4** PairGain will continue to repair faulty modules beyond the warranty program for a nominal charge. Contact your PairGain sales representative for details and pricing.

## <span id="page-34-0"></span>**F. ABBREVIATIONS AND GLOSSARY**

#### **14. Abbreviations**

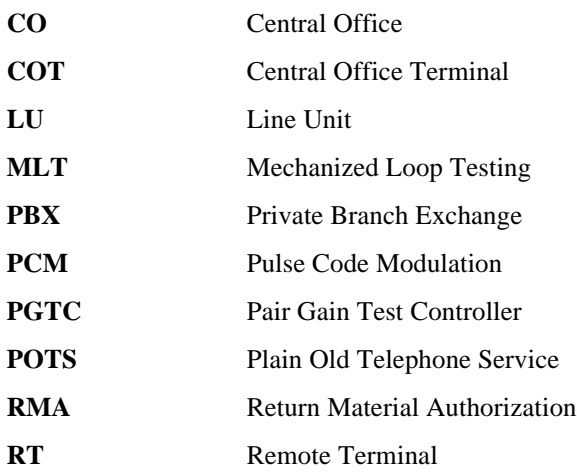

#### **15. Glossary**

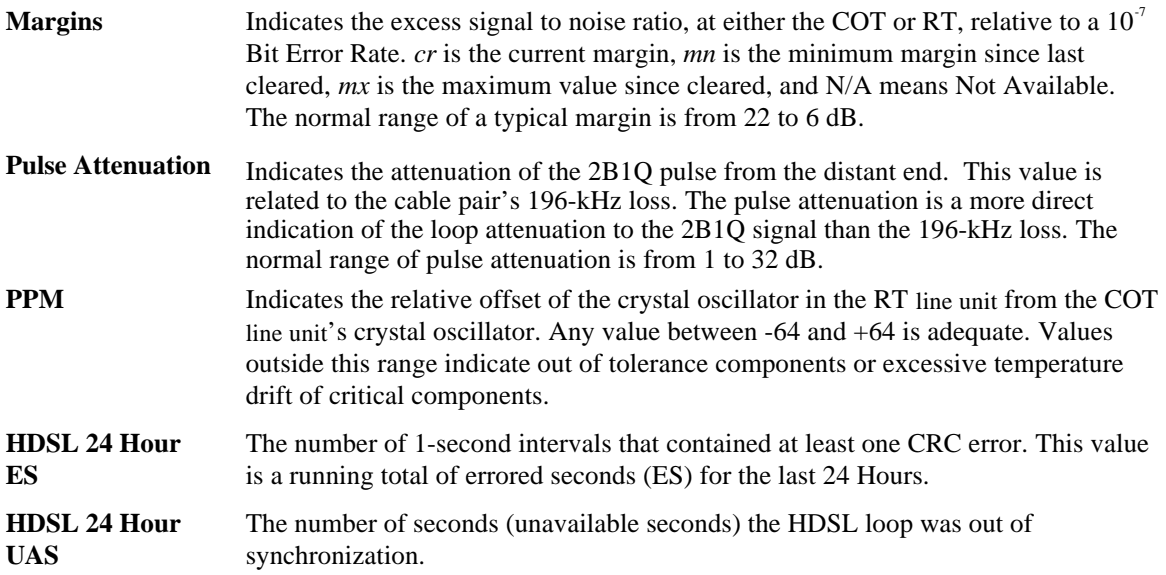

**Corporate Office**<br>14402 Franklin Avenue<br>Tustin, CA 92780

Tel: (714) 832-9922<br>Fax: (714) 832-9924

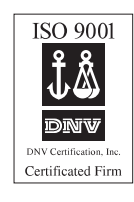

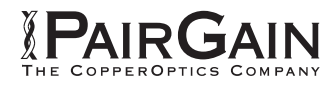

=